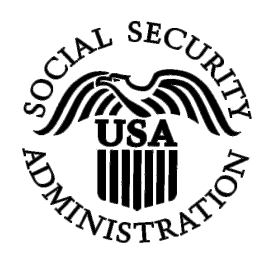

**BSO Tutorial for Tax Year 2008** 

# Request Resubmission Extension

Contains the following lesson:

• [Request a Resubmission Extension AFTER](#page-1-0)  [Acknowledging the Resubmission Notice](#page-1-0)

# **LESSON 1: REQUEST A RESUBMISSION EXTENSION AFTER ACKNOWLEDGING THE RESUBMISSION NOTICE**

Follow the instructions below to request a one-time 15-day extension to resubmit your W-2 data to the Social Security Administration (SSA). This section is for users who have already acknowledged their Resubmission Notice. For more information, refer to the Acknowledge Resubmission Notice section*.*

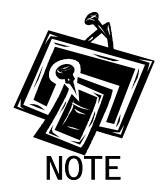

<span id="page-1-0"></span> $\overline{a}$ 

*You may not request a resubmission extension if you have previously resubmitted data for the same Wage File Identifier (WFID) or more than 45 days have passed since the date on the Resubmission Notice.* 

**STEP 1**: Point your browser to the Business Services Online (BSO) Welcome page: [www.socialsecurity.gov/bso/bsowelcome.htm.](http://www.socialsecurity.gov/bso/bsowelcome.htm)

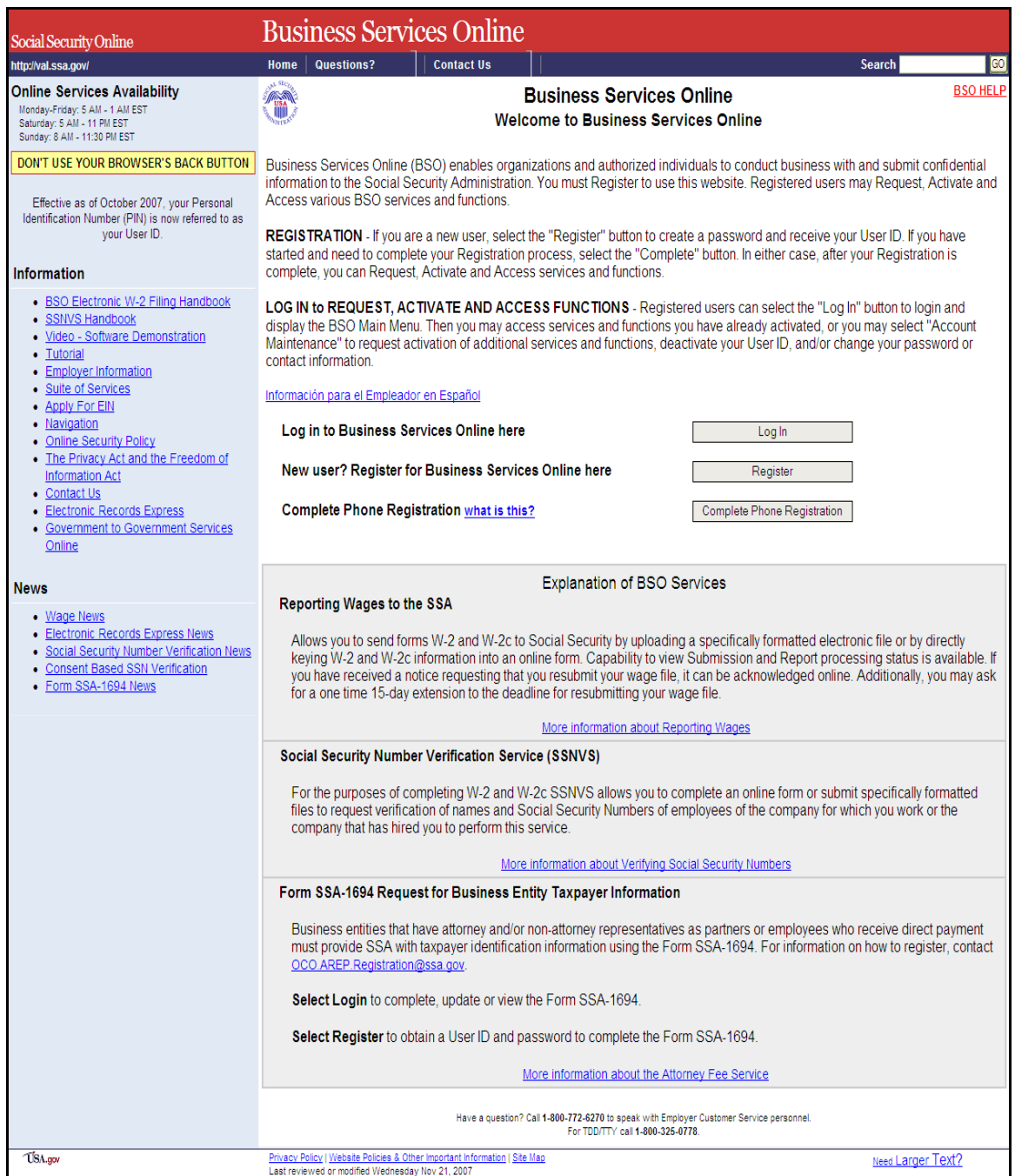

**STEP 2**: Select the **Login** button on the Business Services Online Welcome page. The system displays the Log In to BSO page.

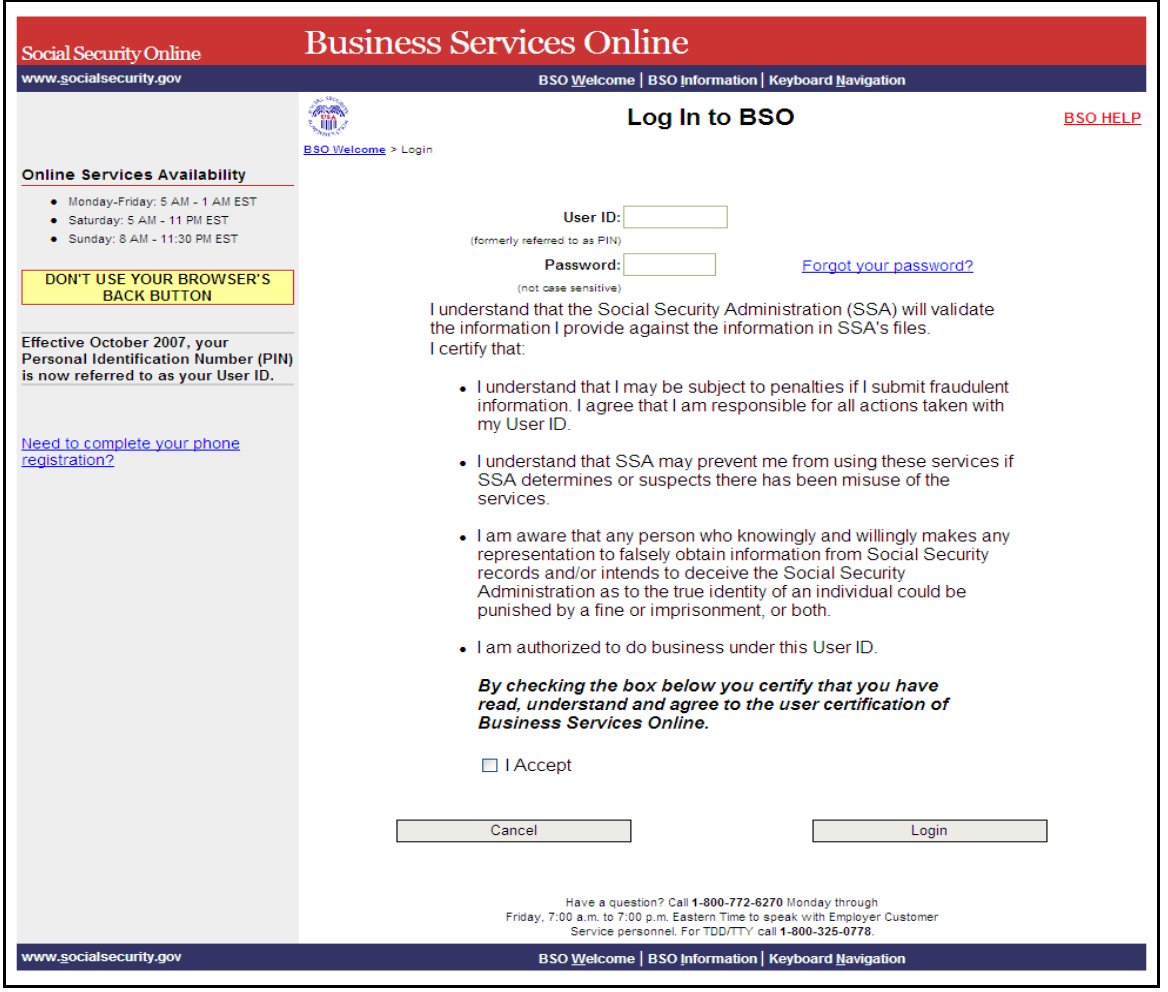

**STEP 3:** Enter your User ID and password.

**STEP 4**: Select the "I Accept" check box after reading the conditions defined on the Log In to BSO page. Select the **Login** button. The system displays the BSO Main Menu page (To return to the BSO Welcome page, select the **Cancel** button. The system displays an error message when either the User ID or password entered is incorrect).

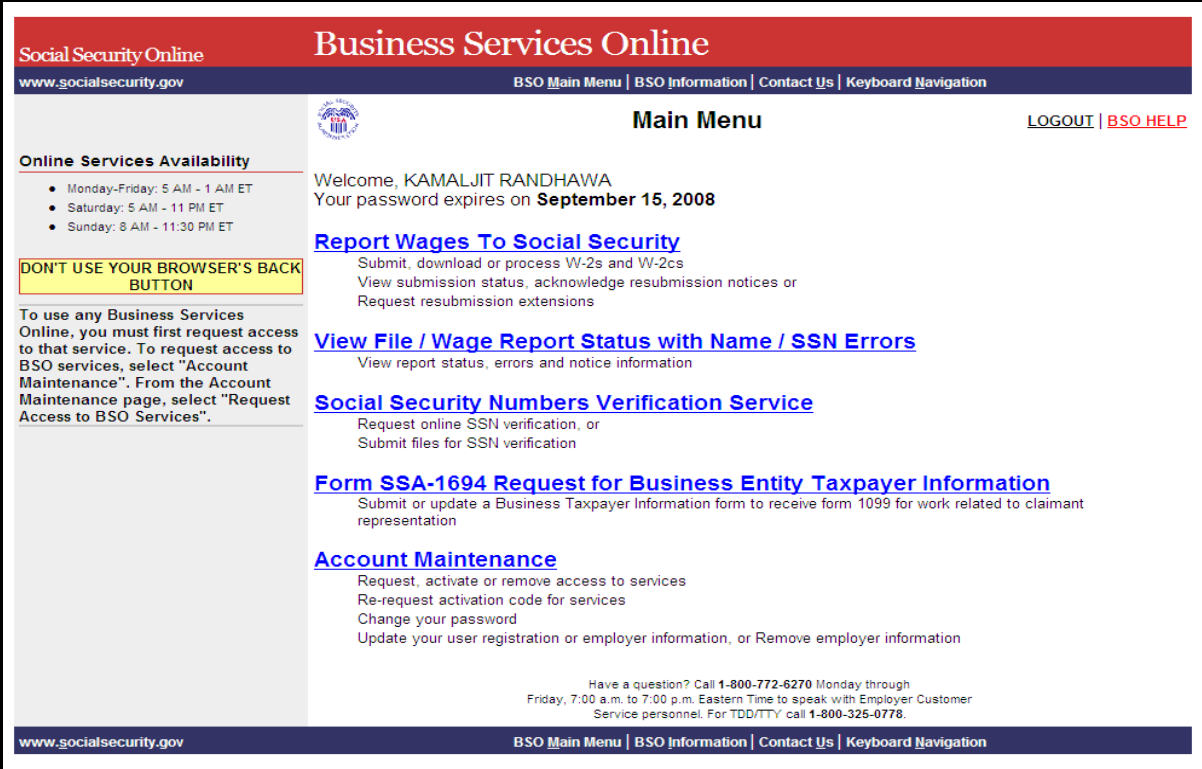

**STEP 5**: Select the **Report Wages to Social Security** link.

## **Report Wages To Social Security**

Submit, download or process W-2s and W-2cs View submission status, acknowledge resubmission notices or Request resubmission extensions

The system displays the Report Wages to Social Security menu page.

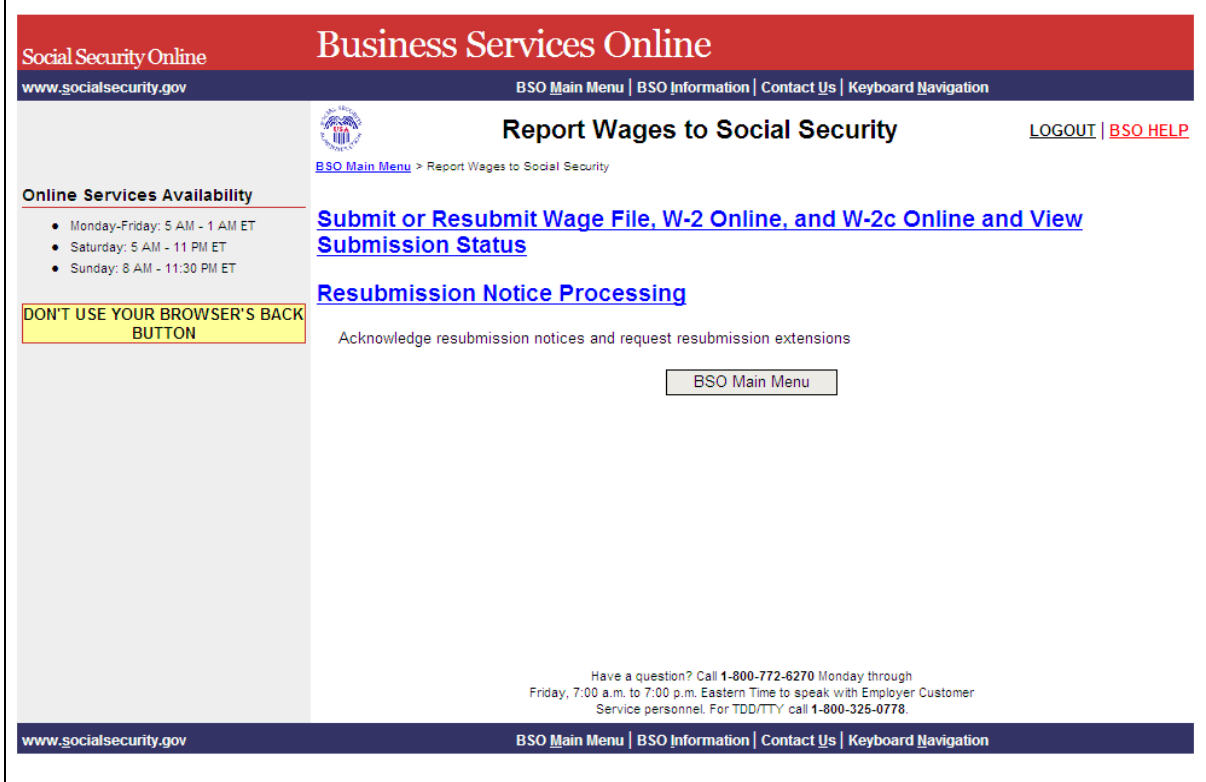

- **STEP 6**: Select the **Resubmission Notice Processing** link. The system displays the Resubmission Notice Processing page.
	- (To return to the BSO Main Menu page, select the **BSO Main Menu** button.)

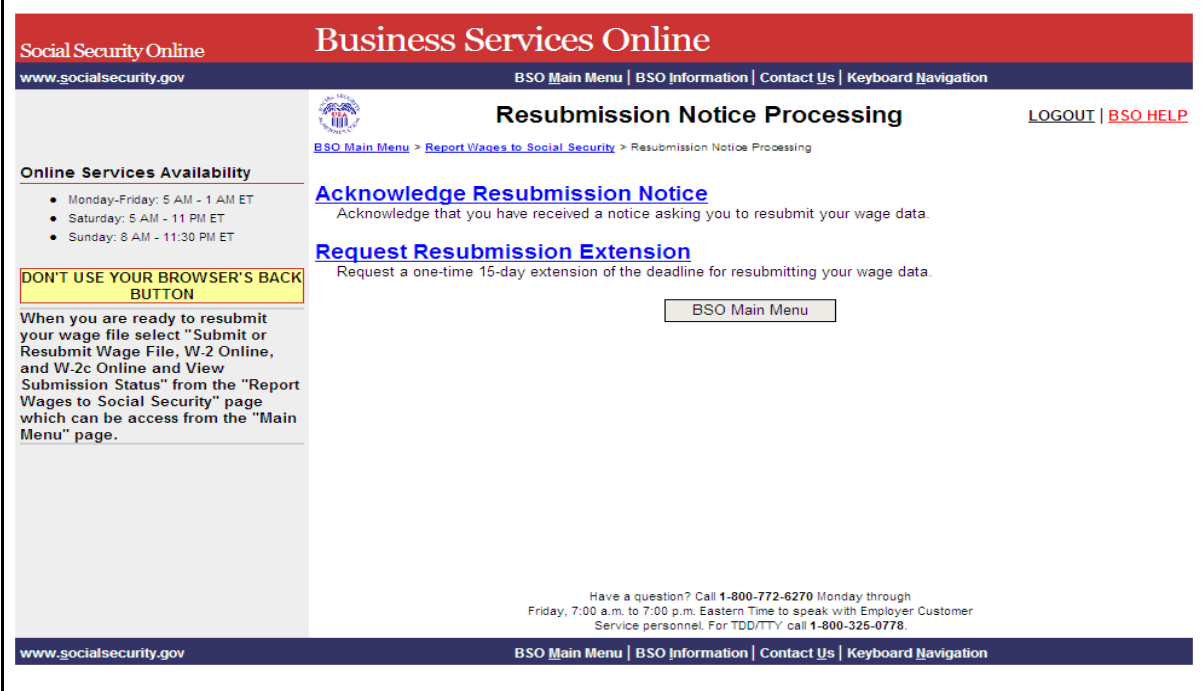

**STEP 7**: Select the **Request Resubmission Extension** link.

(To return to the BSO Main Menu page, select the **BSO Main Menu** button.)

### **Request Resubmission Extension**

Request a one-time 15-day extension of the deadline for resubmitting your wage data.

The system displays the Query Attestation page.

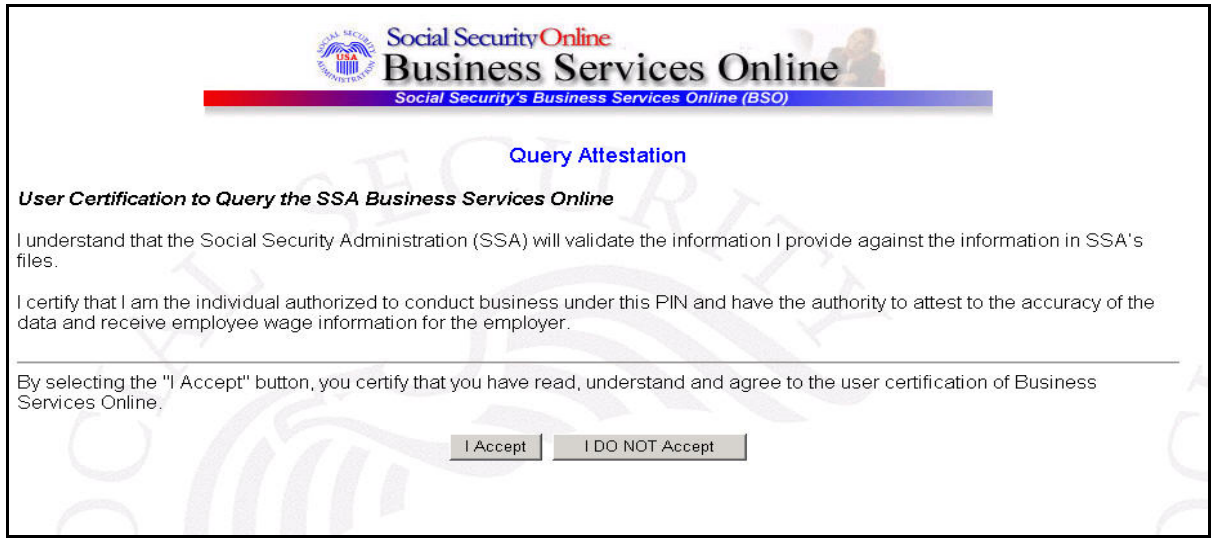

**STEP 8:** Select the **I Accept** button after reading the conditions defined on the Query Attestation page. The system displays the Request Resubmission Extension page. (To return to the BSO Main Menu page, select the **I DO NOT Accept** button.)

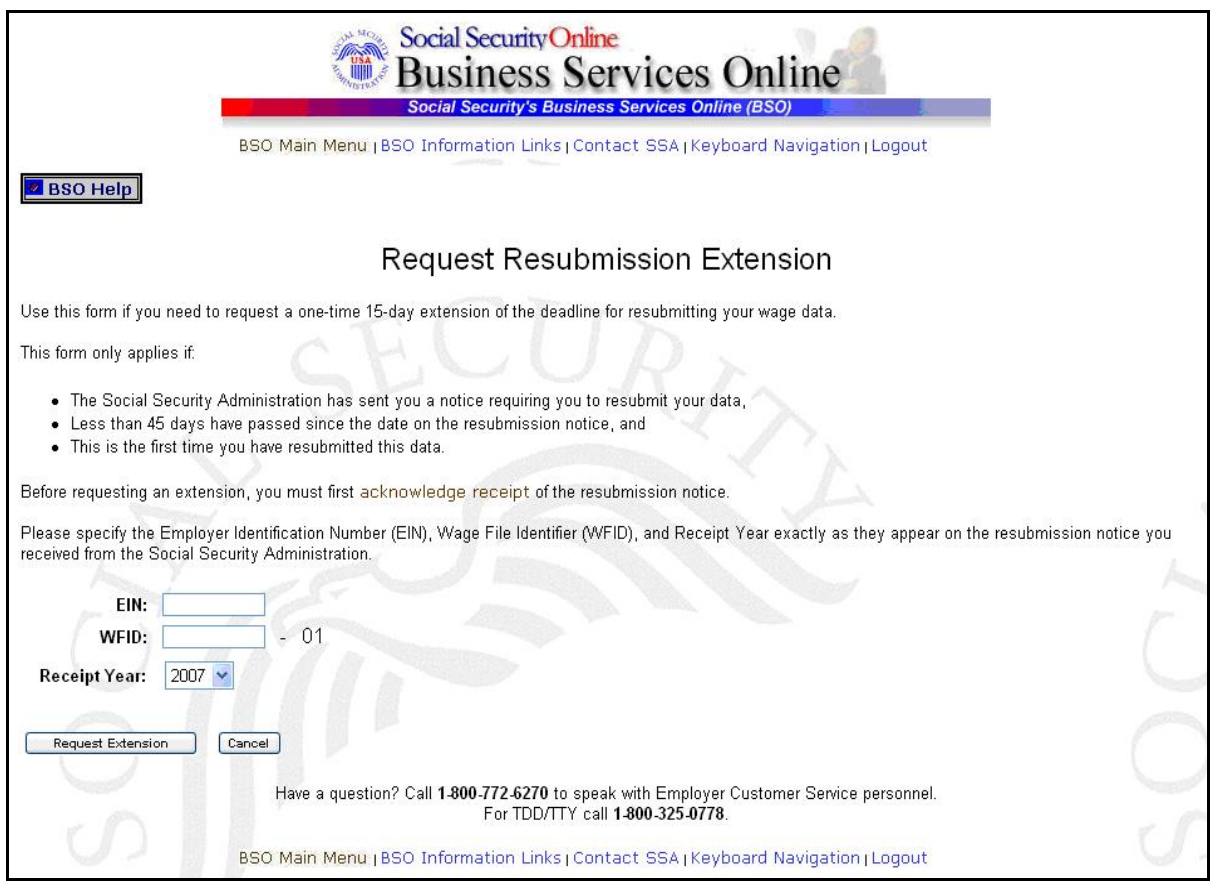

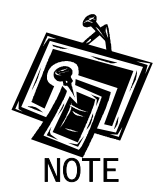

*If the Request for Resubmission has not yet been acknowledged, you can select the Acknowledge Receipt hyperlink from the Request Resubmission Extension page and the system displays the Acknowledge Resubmission Notice page.*

**STEP 9**: Enter your Employer Identification Number (EIN) and WFID.

**STEP 10**: Select the **Receipt Year** from the drop-down menu.

**STEP 11**: Select the **Request Extension** button to process the request (Otherwise, select the **Cancel** button to cancel the request and return to the BSO Main Menu page.).

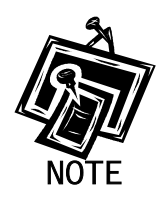

*Extension requests must be made within 45 days from the date the Resubmission Notice was issued. If the request is made after that deadline, the system displays the Resubmission Extension Request Error page is shown with a message describing the nature of the error:* 

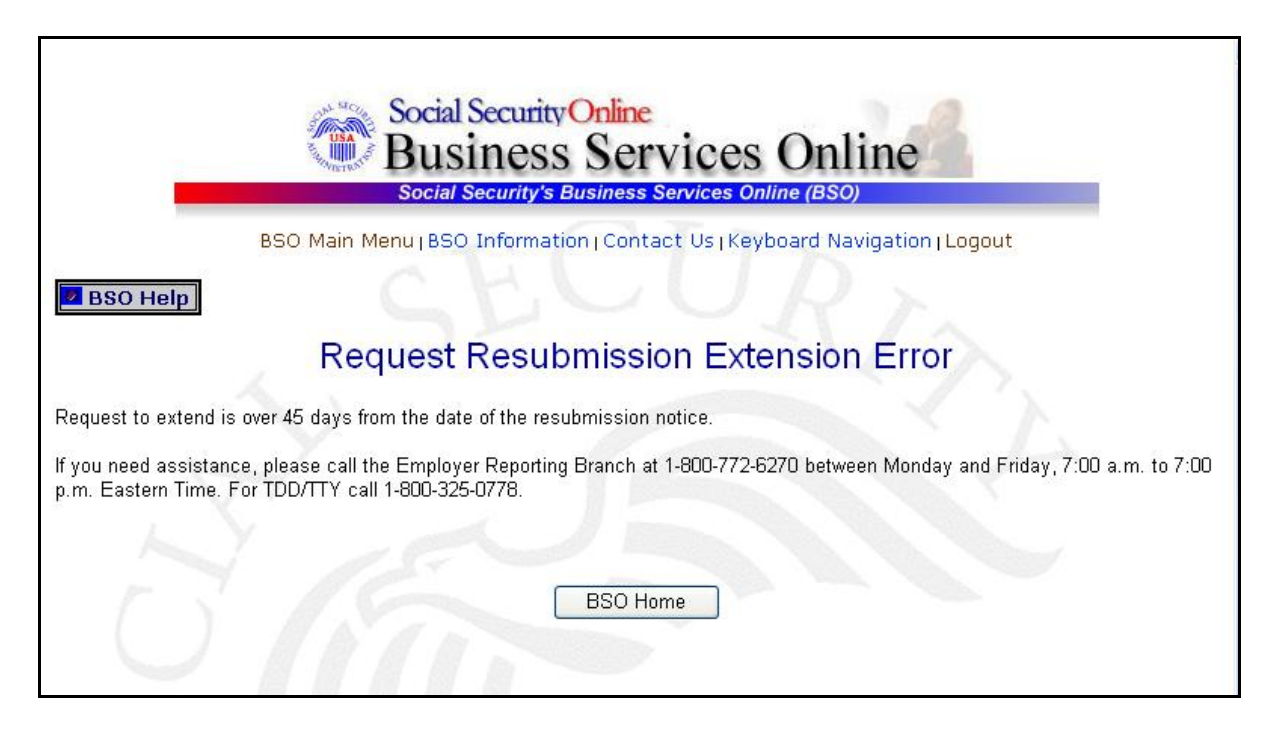

If there are no errors, the system displays the Resubmission Extension Acknowledgement page.

(To return to the BSO Main Menu page, select the **BSO Home** button.)

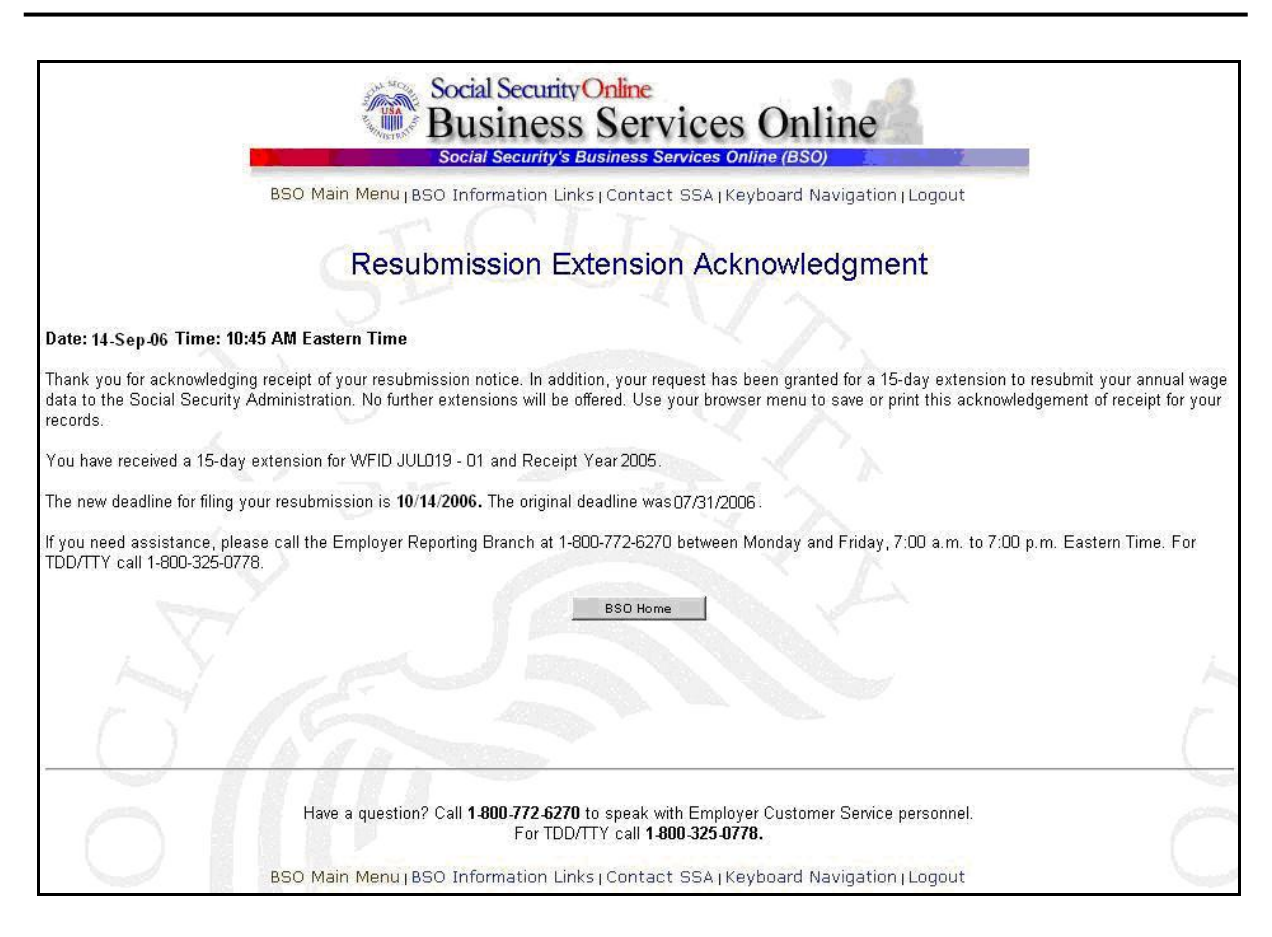

#### (To return to the BSO Main Menu page, select the **BSO Home** button.)